# Autodesk Inventor 2022 and Engineering Graphics

## An Integrated Approach

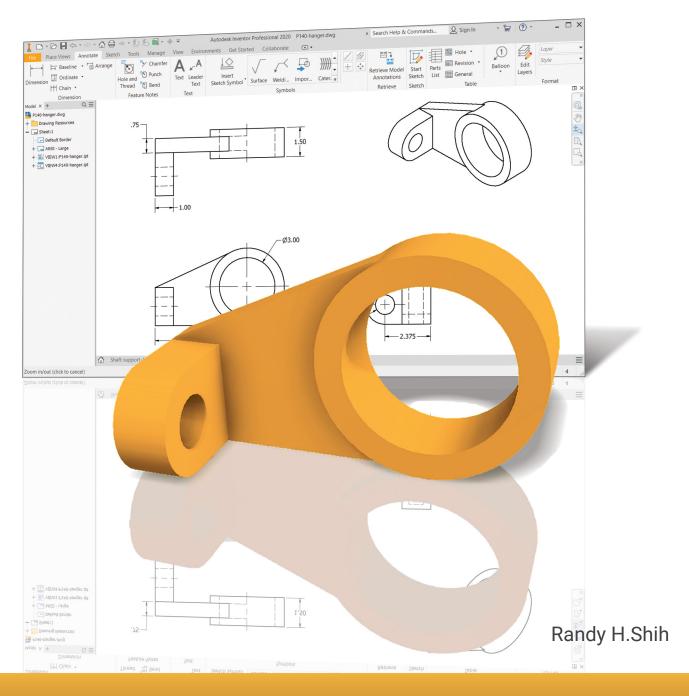

## Visit the following websites to learn more about this book:

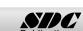

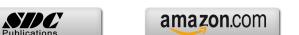

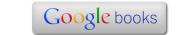

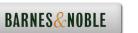

## **Table of Contents**

| Preface                                                          | 1           |
|------------------------------------------------------------------|-------------|
| Acknowledgments                                                  | ii          |
| Table of Contents                                                | iii         |
| Autodesk Inventor Certified User Examination Overview            | XV          |
| Tips for Taking the Autodesk Inventor Certified User Examination | XX          |
|                                                                  |             |
| Chapter 1<br>Introduction                                        |             |
|                                                                  | 1.2         |
| Introduction                                                     | 1-3         |
| Drawing in CAD Systems                                           | 1-5         |
| Development of Computer Aided Design                             | 1-5         |
| Feature-Based Parametric Modeling                                | 1-9         |
| Getting Started with Autodesk Inventor                           | 1-10        |
| The Screen Layout and Getting Started Toolbar                    | 1-11        |
| The New File Dialog Box and Units Setup                          | 1-12        |
| The Default Autodesk Inventor Screen Layout                      | 1-13        |
| File Menu                                                        | 1-14        |
| Quick Access Toolbar                                             | 1-14        |
| Ribbon Tabs and Tool Panels                                      | 1-14        |
| Online Help Panel                                                | 1-14        |
| 3D Model Toolbar                                                 | 1-15        |
| Graphics Window                                                  | 1-15        |
| Message and Status Bar                                           | 1-15        |
| Mouse Buttons                                                    | 1-16        |
| [Esc] - Canceling Commands                                       | 1-16        |
| Autodesk Inventor Help System                                    | 1-17        |
| Data Management Using Inventor Project Files                     | 1-18        |
| Setup of a New Inventor Project                                  | 1-19        |
| The Content of the Inventor Project File                         | 1-22        |
| Leaving Autodesk Inventor                                        | 1-22        |
| Chapter 2                                                        |             |
| Parametric Modeling Fundamentals                                 |             |
| Introduction                                                     | 2-3         |
| The Adjuster Design                                              | 2-4         |
| Starting Autodesk Inventor                                       | 2-4         |
| The Default Autodesk Inventor Screen Layout                      | 2-6         |
| Sketch Plane – It is an XY Monitor, but an XYZ World             | 2-7         |
| Creating Rough Sketches                                          | 2-9         |
| Step 1: Creating a Rough Sketch                                  | 2-10        |
| Graphics Cursors                                                 | 2-10        |
| Companies Carrotto                                               | <b>2</b> 10 |

| Geometric Constraint Symbols                    | 2-11         |
|-------------------------------------------------|--------------|
| Step 2: Apply/Modify Constraints and Dimensions | 2-12         |
| Dynamic Viewing Functions – Zoom and Pan        | 2-15         |
| Modifying the Dimensions of the Sketch          | 2-15         |
| Step 3: Completing the Base Solid Feature       | 2-16         |
| Isometric View                                  | 2-17         |
| Dynamic Rotation of the 3D Block – Free Orbit   | 2-18         |
| Dynamic Viewing – Quick Keys                    | 2-20         |
| Viewing Tools – Standard Toolbar                | 2-21         |
| Full Navigation Wheel                           | 2-23         |
| Display Modes                                   | 2-25         |
| Orthographic vs. Perspective                    | 2-25         |
| Disable the Heads-up Display Option             | 2-26         |
| Step 4-1: Adding an Extruded Feature            | 2-27         |
| Step 4-2: Adding a Cut Feature                  | 2-31         |
| Step 4-3: Adding another Cut Feature            | 2-34         |
| Save the Model                                  | 2-36         |
| Review Questions                                | 2-38         |
| Exercises                                       | 2-39         |
|                                                 |              |
| Chapter 3                                       |              |
| Constructive Solid Geometry Concepts            |              |
| Introduction                                    | 3-3          |
| Binary Tree                                     | 3-4          |
| The Locator Design                              | 3-5          |
| Modeling Strategy – CSG Binary Tree             | 3-6          |
| Starting Autodesk Inventor                      | 3-7          |
| Base Feature                                    | 3-8          |
| GRID Display Setup                              | 3-9          |
| Model Dimensions Format                         | 3-12         |
| Modifying the Dimensions of the Sketch          | 3-12         |
| Repositioning Dimensions                        | 3-13         |
| Using the Measure Tools                         | 3-14         |
| Completing the Base Solid Feature               | 3-17         |
| Creating the Next Solid Feature                 | 3-18         |
| Creating a Cut Feature                          | 3-22         |
| Creating a Placed Feature                       | 3-25         |
| Creating a Rectangular Cut Feature              |              |
| Creating a Rectangular Cat I catale             | 3-27         |
| Save the Model                                  | 3-27<br>3-29 |
|                                                 |              |

Table of Contents

| т | 7 |
|---|---|
|   |   |

| Chapter 4 |                      |
|-----------|----------------------|
| Geometric | <b>Constructions</b> |

| Geometric Constructions                               | 4-3         |
|-------------------------------------------------------|-------------|
| Geometric Constructions - Classical Methods           | 4-4         |
| Bisection of a Line or Arc                            | 4-4         |
| Bisection of an Angle                                 | 4-5         |
| Transfer of an Angle                                  | 4-6         |
| Dividing a Given Line into a Number of Equal Parts    | 4-7         |
| Circle through Three Points                           | 4-8         |
| A Line Tangent to a Circle                            | 4-9         |
| Line Tangent to a Circle from a Given Point           | 4-10        |
| Circle of a Given Radius Tangent to Two Given Lines   | 4-11        |
| Circle of a Given Radius Tangent to an Arc and a Line | 4-12        |
| Circle of a Given Radius Tangent to Two Arcs          | 4-13        |
| Starting Autodesk Inventor                            | 4-14        |
| Geometric Construction - CAD Method                   | 4-15        |
| Bisection of a Line or Arc                            | 4-15        |
| Dimensions and Relations                              | 4-17        |
| Applying Geometric/Dimensional Constraints            | 4-18        |
| Bisection of an Angle                                 | 4-19        |
| Dividing a Given Line into a Number of Equal Parts    | 4-21        |
| Arc through Three Points                              | 4-28        |
| Line Tangent to a Circle from a Given Point           | 4-29        |
| Circle of a Given Radius Tangent to Two Given Lines   | 4-30        |
| Adding Geometric Relations and Fully Defined Geometry | 4-33        |
| Starting a New Drawing                                | 4-33        |
| Displaying Existing Constraints                       | 4-34        |
| Over-Constraining and Driven Dimensions               | 4-39        |
| Deleting Existing Constraints                         | 4-40        |
| Using the Auto Dimension Command                      | 4-41        |
| Constraint and Sketch Settings                        | 4-46        |
| Parametric Relations                                  | 4-47        |
| Dimensional Values and Dimensional Variables          | 4-49        |
| Parametric Equations                                  | 4-50        |
| Viewing the Established Parameters and Relations      | 4-52        |
| Saving the Model File                                 | 4-53        |
| Using the Measure Tools                               | 4-54        |
| Review Questions                                      | 4-58        |
| Exercises                                             | 4-59        |
| Chapter 5                                             |             |
| Model History Tree                                    | <i>5.</i> 2 |
| Introduction                                          | 5-3         |
| The Saddle Bracket Design Starting Autodesk Inventor  | 5-4<br>5-4  |
|                                                       |             |

| Modeling Strategy The Autodesk Inventor Browser Creating the Base Feature Adding the Second Solid Feature Creating a 2D Sketch Renaming the Part Features Adjusting the Width of the Base Feature Adding a Placed Feature Creating a Rectangular Cut Feature History-Based Part Modifications A Design Change Assigning and Calculating the Associated Physical Properties Review Questions Exercises              | 5-5<br>5-6<br>5-6<br>5-9<br>5-10<br>5-12<br>5-13<br>5-14<br>5-16<br>5-17<br>5-18<br>5-21<br>5-23<br>5-24       |
|----------------------------------------------------------------------------------------------------|----------------------------------------------------------------------------------------------------|
| Chapter 6 Geometric Construction Tools                                                                                                    |                                                                                                    |
| Introduction The Gasket Design Modeling Strategy Starting Autodesk Inventor Create a 2D Sketch Edit the Sketch by Dragging the Sketched Entities Add Additional Constraints Use the Trim and Extend Commands The Auto Dimension Command Create Fillets and Completing the Sketch Fully Constrained Geometry Profile Sketch Redefine the Sketch and Profile Create an Offset Cut Feature Review Questions Exercises | 6-3<br>6-3<br>6-4<br>6-5<br>6-6<br>6-8<br>6-10<br>6-11<br>6-13<br>6-15<br>6-16<br>6-19<br>6-23<br>6-26<br>6-27 |
| Chapter 7 Orthographic Projection and Multiview Constructions                                                                                                    |                                                                                                    |
| Introduction Basic Principles of Projection Orthographic Projection Multiview Orthographic Projection First-Angle Projection Rotation of the Horizontal and Profile Planes The 3D Adjuster Model and 1st Angle Projection General Procedure: 1st Angle Orthographic Projection                                                                                                    | 7-3<br>7-4<br>7-4<br>7-5<br>7-6<br>7-7<br>7-8<br>7-9                                                           |

| Example 1: 1st Angle Orthographic Projection         | 7-10 |
|------------------------------------------------------|------|
| Orthographic Sketching Exercises                     | 7-11 |
| Third-Angle Projection                               | 7-23 |
| Rotation of the Horizontal and Profile Planes        | 7-24 |
| The 3D Adjuster Model and 3rd Angle Projection       | 7-25 |
| The Glass Box and the Six Principal Views            | 7-26 |
| General Procedure: 3rd Angle Orthographic Projection | 7-28 |
| Example 2: 3rd Angle Orthographic Projection         | 7-29 |
| Example 3: 3rd Angle Orthographic Projection         | 7-30 |
| 3rd Angle Orthographic Sketching Exercises           | 7-31 |
| Alphabet of Lines                                    | 7-43 |
| Precedence of Lines                                  | 7-45 |
| The U-Bracket Design                                 | 7-46 |
| The BORN Technique                                   | 7-47 |
| Starting Autodesk Inventor                           | 7-47 |
| Sketch Plane Settings                                | 7-48 |
| Apply the BORN Technique                             | 7-49 |
| Create the 2D Sketch for the Base Feature            | 7-51 |
| Create the First Extrude Feature                     | 7-54 |
| The Implied Parent/Child Relationships               | 7-55 |
| Create the Second Solid Feature                      | 7-55 |
| Create a Cut Feature                                 | 7-59 |
| The Second Cut Feature                               | 7-60 |
| Examine the Parent/Child Relationships               | 7-62 |
| Modify a Parent Dimension                            | 7-63 |
| A Design Change                                      | 7-64 |
| Feature Suppression                                  | 7-65 |
| A Different Approach to the Center_Drill Feature     | 7-66 |
| Suppress the Rect Cut Feature                        | 7-68 |
| Create a Circular Cut Feature                        | 7-69 |
| A Flexible Design Approach                           | 7-71 |
| View and Edit Material Properties                    | 7-72 |
| Drawings from Parts and Associative Functionality    | 7-74 |
| Drawing Mode                                         | 7-75 |
| Drawing Sheet Format                                 | 7-76 |
| Using the Pre-defined Drawing Sheet Formats          | 7-78 |
| Activate, Delete, and Edit Drawing Sheets            | 7-79 |
| Add a Base View                                      | 7-80 |
| Create Projected Views                               | 7-81 |
| Adjust the View Scale                                | 7-82 |
| Repositioning Views                                  | 7-83 |
| Review Questions                                     | 7-85 |
| Exercises                                            | 7-86 |

# Chapter 8 Dimensioning and Notes

| Introduction                                                                                                    | 8-3                                                  |
|----------------------------------------------------------------------------------------------------|------------------------------------------------------|
| Dimensioning Standards and Basic Terminology                                                                                                    | 8-4                                                  |
| Selection and Placement of Dimensions and Notes                                                                                                    | 8-5                                                  |
| Machined Holes                                                                                                    | 8-13                                                 |
| Baseline and Chain Dimensioning                                                                                                    | 8-16                                                 |
| Dimensioning and Tolerance Accumulation                                                                                                    | 8-17                                                 |
| (1) Tolerance Accumulation - Baseline Dimensioning                                                                                                    | 8-18                                                 |
| (2) Tolerance Accumulation - Chain Dimensioning                                                                                                    | 8-19                                                 |
| (3) Avoid Tolerance Accumulation - Dimensioning Features                                                                                                    | 8-20                                                 |
| Dimensioning Tools in Autodesk Inventor                                                                                                    | 8-21                                                 |
| The U-Bracket Design                                                                                                    | 8-21                                                 |
| Starting Autodesk Inventor                                                                                                    | 8-22                                                 |
| Display Feature Dimensions                                                                                                    | 8-23                                                 |
| Repositioning and Hiding Feature Dimensions                                                                                                    | 8-25                                                 |
| Add Additional Dimensions – Reference Dimensions                                                                                                    | 8-27                                                 |
| Add Center Marks and Center Lines                                                                                                    | 8-28                                                 |
| Complete the Drawing Sheet                                                                                                    | 8-31                                                 |
| Associative Functionality – Modifying Feature Dimensions                                                                                                    | 8-32                                                 |
| 3D Model Based Definition                                                                                                    | 8-35                                                 |
| Review Questions                                                                                                    | 8-43                                                 |
| Exercises                                                                                                    | 8-44                                                 |
| Chapter 9 Tolorancing and Fits                                                                                                    |                                                      |
| Tolerancing and Fits                                                                                                    |                                                      |
| Precision and Tolerance                                                                                                    | 9-2                                                  |
| Methods of Specifying Tolerances – English System                                                                                                    | 9-3                                                  |
| Nomenclature                                                                                                    | 9-4                                                  |
| Example 7.1                                                                                                    | 9-5                                                  |
| Fits between Mating Parts                                                                                                    | 9-6                                                  |
| Selective Assembly                                                                                                    | 9-7                                                  |
| Basic Hole and Basic Shaft Systems                                                                                                    | 9-7                                                  |
| American National Standard Limits and Fits – Inches                                                                                                    | 9-8                                                  |
| American National Standard Limits and Fits – menes                                                                                                    |                                                      |
| Example 7.2 Basic Hole System                                                                                                    | 9-13                                                 |
|                                                                                                    | 9-13<br>9-14                                         |
| Example 7.2 Basic Hole System                                                                                                    |                                                      |
| Example 7.2 Basic Hole System Example 7.3 Basic Hole System                                                                                                    | 9-14                                                 |
| Example 7.2 Basic Hole System Example 7.3 Basic Hole System Example 7.4 Basic Shaft System                                                                                                    | 9-14<br>9-15                                         |
| Example 7.2 Basic Hole System Example 7.3 Basic Hole System Example 7.4 Basic Shaft System Example 7.5 Basic Shaft System                                                                                                    | 9-14<br>9-15<br>9-16                                 |
| Example 7.2 Basic Hole System Example 7.3 Basic Hole System Example 7.4 Basic Shaft System Example 7.5 Basic Shaft System Tolerancing – Metric System                                                                                                    | 9-14<br>9-15<br>9-16<br>9-17                         |
| Example 7.2 Basic Hole System Example 7.3 Basic Hole System Example 7.4 Basic Shaft System Example 7.5 Basic Shaft System Tolerancing – Metric System Metric Tolerances and Fits Designation                                                                | 9-14<br>9-15<br>9-16<br>9-17<br>9-18                 |
| Example 7.2 Basic Hole System Example 7.3 Basic Hole System Example 7.4 Basic Shaft System Example 7.5 Basic Shaft System Tolerancing – Metric System Metric Tolerances and Fits Designation Preferred ISO Metric Fits                                      | 9-14<br>9-15<br>9-16<br>9-17<br>9-18<br>9-19         |
| Example 7.2 Basic Hole System Example 7.3 Basic Hole System Example 7.4 Basic Shaft System Example 7.5 Basic Shaft System Tolerancing – Metric System Metric Tolerances and Fits Designation Preferred ISO Metric Fits Example 7.6 Metric Hole Basis System | 9-14<br>9-15<br>9-16<br>9-17<br>9-18<br>9-19<br>9-20 |

|                                                   | Table of Contents | ix |
|---------------------------------------------------|-------------------|----|
| Review Questions                                  | 9-25              |    |
| Exercises                                         | 9-25<br>9-26      |    |
| Exercises                                         | 9-20              |    |
| Chapter 10 Pictorials and Sketching               |                   |    |
| Engineering Drawings, Pictorials and Sketching    | 10-2              |    |
| Isometric Sketching                               | 10-7              |    |
| Chapter 10 - Isometric Sketching Exercises        | 10-9              |    |
| Oblique Sketching                                 | 10-19             |    |
| Chapter 10 - Oblique Sketching Exercises          | 10-20             |    |
| Perspective Sketching                             | 10-26             |    |
| One-Point Perspective                             | 10-27             |    |
| Two-Point Perspective                             | 10-28             |    |
| Chapter 10 - Perspective Sketching Exercises      | 10-29             |    |
| Review Questions                                  | 10-35             |    |
| Exercises                                         | 10-36             |    |
| Chapter 11 Auxiliary Views and Reference Geometry |                   |    |
| Introduction                                      | 11-3              |    |
| Normal View of an Inclined Surface                | 11-4              |    |
| Construction Method I – Folding Line Method       | 11-6              |    |
| Construction Method II – Reference Plane Method   | 11-8              |    |
| Partial Views                                     | 11-10             |    |
| Work Features                                     | 11-11             |    |
| Auxiliary Views in 2D Drawings                    | 11-11             |    |
| The Rod-Guide Design                              | 11-11             |    |
| Modeling Strategy                                 | 11-12             |    |
| Starting Autodesk Inventor                        | 11-13             |    |
| Apply the BORN Technique                          | 11-13             |    |
| Creating the Base Feature                         | 11-15             |    |
| Create an Angled Work Plane                       | 11-17             |    |
| Create a 2D Sketch on the Work Plane              | 11-18             |    |
| Use the Projected Geometry Option                 | 11-18             |    |
| Complete the Solid Feature                        | 11-22             |    |
| Create an Offset Work Plane                       | 11-23             |    |
| Create another Cut Feature Using the Work Plane   | 11-24             |    |
| Start a New 2D Drawing                            | 11-26             |    |
| Add a Base View                                   | 11-27             |    |
| Create an Auxiliary View                          | 11-28             |    |
| Display Feature Dimensions                        | 11-30             |    |
| Adjust the View Scale                             | 11-32             |    |
| Retrieving Dimensions in the Auxiliary View       | 11-33             |    |
| Add Center Marks and Center Lines                 | 11-35             |    |

| A . 1 1  | T .           | 1   | ъ.    |        | $\sim$ | 1 .    |
|----------|---------------|-----|-------|--------|--------|--------|
| Autodesk | Inventor      | and | Hnoin | eering | ( rrat | hice   |
| Autoucsk | III V CIII UI | anu | Lugin | CCITIE | Ora    | JIIICS |

X

| Complete the Title Block with iProperties Edit the Isometric view       | 11-38<br>11-40 |
|-------------------------------------------------------------------------|----------------|
| Review Questions<br>Exercises                                           | 11-41<br>11-42 |
| Chapter 12 Section Views & Symmetrical Feature                          | s in Designs   |
| Introduction                                                            | 12-3           |
| General Rules of Section Views                                          | 12-5           |
| Section Drawing Types                                                   | 12-6           |
| Full Section                                                            | 12-6           |
| Half Section                                                            | 12-6           |
| Offset Section                                                          | 12-7           |
| Broken-Out Section                                                      | 12-7           |
| Aligned Section                                                         | 12-8           |
| Half Views                                                              | 12-8           |
| Thin Sections                                                           | 12-8           |
| Revolved Section                                                        | 12-9           |
| Removed Section                                                         | 12-9           |
| Conventional Breaks                                                     | 12-10          |
| Ribs and Webs in Sections                                               | 12-10          |
| Parts Not Sectioned                                                     | 12-10          |
| Section Views in Autodesk Inventor                                      | 12-11          |
| A Revolved Design: Pulley                                               | 12-11          |
| Modeling Strategy - A Revolved Design                                   | 12-12          |
| Starting Autodesk Inventor                                              | 12-13          |
| Set Up the Display of the Sketch Plane                                  | 12-13          |
| Creating the 2D Sketch for the Base Feature                             | 12-14          |
| Create the Revolved Feature                                             | 12-18          |
| Mirroring Features                                                      | 12-19          |
| Create a Pattern Leader Using Construction Geomet                       |                |
| Circular Pattern                                                        | 12-26          |
| Examine the Design Parameters                                           | 12-28          |
| Drawing Mode – Defining a New Border and Title I                        |                |
| Create the Negoggary Views                                              | 12-32<br>12-33 |
| Create the Necessary Views Retrieve Model Annotations – Features Option | 12-36          |
| Associative Functionality – A Design Change                             | 12-38          |
| Add Centerlines to the Pattern Feature                                  | 12-38          |
| Complete the Drawing                                                    | 12-40          |
| Additional Title Blocks                                                 | 12-41          |
| Review Questions                                                        | 12-44          |
| Exercises                                                               | 12-47          |
| 1/1/01/01/01/01/01                                                      | 1 2 T /        |

| Threads and Fasteners                                                            |                |
|----------------------------------------------------------------------------------|----------------|
| Introduction                                                                     | 13-3           |
| Screw-Thread Terminology                                                         | 13-4           |
| Thread Forms                                                                     | 13-6           |
| Thread Representations                                                           | 13-7           |
| Detailed Representation                                                          | 13-8           |
| Schematic Representation                                                         | 13-9           |
| Simplified Representation                                                        | 13-10          |
| Thread Specification – English Units                                             | 13-11          |
| Unified Thread Series                                                            | 13-12          |
| Thread Fits                                                                      | 13-13          |
| Thread Specification – Metric                                                    | 13-13          |
| Thread Notes Examples                                                            | 13-14          |
| Specifying Fasteners                                                             | 13-15          |
| Commonly Used Fasteners                                                          | 13-16          |
| Drawing Standard Bolts Bolt and Screw Clearances                                 | 13-18          |
|                                                                                  | 13-18<br>13-19 |
| Fasteners Using Autodesk Inventor's Content Center<br>Starting Autodesk Inventor | 13-19          |
| Review Questions                                                                 | 13-19          |
| Review Questions                                                                 | 13-23          |
| Chapter 14                                                                       |                |
| Assembly Modeling and Working Drawings                                           |                |
| General Engineering Design Process                                               | 14-3           |
| Working Drawings                                                                 | 14-4           |
| Detail Drawings                                                                  | 14-4           |
| Assembly Drawings                                                                | 14-5           |
| Bill of Materials (BOM) and Parts List                                           | 14-5           |
| Drawing Sizes                                                                    | 14-6           |
| Drawing Sheet Borders and Revisions Block                                        | 14-6           |
| Title Blocks                                                                     | 14-7           |
| Working Drawings with Autodesk Inventor                                          | 14-8           |
| Assembly Modeling Methodology                                                    | 14-9           |
| The Shaft Support Assembly                                                       | 14-10          |
| Additional Parts                                                                 | 14-10          |
| Starting Autodesk Inventor                                                       | 14-13          |
| Placing the First Component                                                      | 14-14          |
| Placing the Second Component                                                     | 14-15          |
| Degrees of Freedom and Constraints                                               | 14-16          |
| Assembly Constraints                                                             | 14-17          |
| Apply the First Assembly Constraint                                              | 14-20          |
| Apply a Second Mate Constraint                                                   | 14-21          |
| Constrained Move                                                                 | 14-22          |
| Apply a Flush Constraint                                                         | 14-23          |

|                                                                                                    | 1 4 0 7                                                                                                |
|----------------------------------------------------------------------------------------------------|----------------------------------------------------------------------------------------------------|
| Placing the Third Component                                                                                                    | 14-25                                                                                                  |
| Applying an Insert Constraint                                                                                                    | 14-26                                                                                                  |
| Assemble the Cap-Screws                                                                                                    | 14-27                                                                                                  |
| Exploded View of the Assembly                                                                                                    | 14-28                                                                                                  |
| Editing the Components                                                                                                    | 14-30                                                                                                  |
| Adaptive Design Approach                                                                                                    | 14-31                                                                                                  |
| Delete and Re-apply Assembly Constraints                                                                                                    | 14-35                                                                                                  |
| Setup a Drawing of the Assembly Model                                                                                                    | 14-37                                                                                                  |
| Creating a Parts List                                                                                                    | 14-39                                                                                                  |
| Edit the Parts List                                                                                                    | 14-40                                                                                                  |
| Change the Material Type                                                                                                    | 14-42                                                                                                  |
| Add the Balloon Callouts                                                                                                    | 14-44                                                                                                  |
| Completing the Title Block Using the iProperties Option                                                                                                    | 14-44                                                                                                  |
| Bill of Materials                                                                                                    | 14-46                                                                                                  |
| Review Questions                                                                                                    | 14-48                                                                                                  |
| Exercises                                                                                                    | 14-49                                                                                                  |
|                                                                                                    |                                                                                                    |
|                                                                                                    |                                                                                                    |
| Chapter 15                                                                                                    |                                                                                                    |
| Introduction to Stress Analysis                                                                                                    |                                                                                                    |
| Introduction                                                                                                    | 15-2                                                                                                   |
| Problem Statement                                                                                                    | 15-4                                                                                                   |
| Preliminary Analysis                                                                                                    | 15-4                                                                                                   |
| Maximum Displacement                                                                                                    | 15-5                                                                                                   |
| r                                                                                                    |                                                                                                    |
| Finite Element Analysis Procedure                                                                                                    | 15-6                                                                                                   |
| Finite Element Analysis Procedure<br>Create the Autodesk Inventor Part                                                                                                    | 15-6<br>15-7                                                                                           |
| Create the Autodesk Inventor Part                                                                                                    | 15-7                                                                                                   |
| Create the Autodesk Inventor Part Create the 2D Sketch for the Plate                                                                                                    | 15-7<br>15-7                                                                                           |
| Create the Autodesk Inventor Part Create the 2D Sketch for the Plate Assigning the Material Properties                                                                                                    | 15-7<br>15-7<br>15-10                                                                                  |
| Create the Autodesk Inventor Part Create the 2D Sketch for the Plate Assigning the Material Properties Switch to the Stress Analysis Module                                                                                                    | 15-7<br>15-7<br>15-10<br>15-11                                                                         |
| Create the Autodesk Inventor Part Create the 2D Sketch for the Plate Assigning the Material Properties Switch to the Stress Analysis Module Apply Constraints and Loads                                                                                                    | 15-7<br>15-7<br>15-10<br>15-11<br>15-14                                                                |
| Create the Autodesk Inventor Part Create the 2D Sketch for the Plate Assigning the Material Properties Switch to the Stress Analysis Module Apply Constraints and Loads Create a Mesh and Run the Solver                                                                                                    | 15-7<br>15-7<br>15-10<br>15-11<br>15-14<br>15-16                                                       |
| Create the Autodesk Inventor Part Create the 2D Sketch for the Plate Assigning the Material Properties Switch to the Stress Analysis Module Apply Constraints and Loads Create a Mesh and Run the Solver Refinement of the FEA Mesh – Global Element Size                                                                                                    | 15-7<br>15-7<br>15-10<br>15-11<br>15-14<br>15-16<br>15-18                                              |
| Create the Autodesk Inventor Part Create the 2D Sketch for the Plate Assigning the Material Properties Switch to the Stress Analysis Module Apply Constraints and Loads Create a Mesh and Run the Solver Refinement of the FEA Mesh – Global Element Size Refinement of the FEA Mesh – Local Element Size                                                                                                    | 15-7<br>15-7<br>15-10<br>15-11<br>15-14<br>15-16<br>15-18<br>15-20                                     |
| Create the Autodesk Inventor Part Create the 2D Sketch for the Plate Assigning the Material Properties Switch to the Stress Analysis Module Apply Constraints and Loads Create a Mesh and Run the Solver Refinement of the FEA Mesh – Global Element Size Refinement of the FEA Mesh – Local Element Size Comparison of Results                                                                              | 15-7<br>15-7<br>15-10<br>15-11<br>15-14<br>15-16<br>15-18<br>15-20<br>15-23                            |
| Create the Autodesk Inventor Part Create the 2D Sketch for the Plate Assigning the Material Properties Switch to the Stress Analysis Module Apply Constraints and Loads Create a Mesh and Run the Solver Refinement of the FEA Mesh – Global Element Size Refinement of the FEA Mesh – Local Element Size Comparison of Results Create an HTML Report                                                        | 15-7<br>15-7<br>15-10<br>15-11<br>15-14<br>15-16<br>15-18<br>15-20<br>15-23<br>15-24                   |
| Create the Autodesk Inventor Part Create the 2D Sketch for the Plate Assigning the Material Properties Switch to the Stress Analysis Module Apply Constraints and Loads Create a Mesh and Run the Solver Refinement of the FEA Mesh – Global Element Size Refinement of the FEA Mesh – Local Element Size Comparison of Results Create an HTML Report Geometric Considerations of Finite Elements            | 15-7<br>15-7<br>15-10<br>15-11<br>15-14<br>15-16<br>15-18<br>15-20<br>15-23<br>15-24<br>15-25          |
| Create the Autodesk Inventor Part Create the 2D Sketch for the Plate Assigning the Material Properties Switch to the Stress Analysis Module Apply Constraints and Loads Create a Mesh and Run the Solver Refinement of the FEA Mesh – Global Element Size Refinement of the FEA Mesh – Local Element Size Comparison of Results Create an HTML Report Geometric Considerations of Finite Elements Conclusion | 15-7<br>15-7<br>15-10<br>15-11<br>15-14<br>15-16<br>15-18<br>15-20<br>15-23<br>15-24<br>15-25<br>15-26 |
| Create the Autodesk Inventor Part Create the 2D Sketch for the Plate Assigning the Material Properties Switch to the Stress Analysis Module Apply Constraints and Loads Create a Mesh and Run the Solver Refinement of the FEA Mesh – Global Element Size Refinement of the FEA Mesh – Local Element Size Comparison of Results Create an HTML Report Geometric Considerations of Finite Elements            | 15-7<br>15-7<br>15-10<br>15-11<br>15-14<br>15-16<br>15-18<br>15-20<br>15-23<br>15-24<br>15-25          |

#### **Appendix**

- A. Running and Sliding Fits American National Standard
- B. METRIC LIMITS AND FITS
- C. UNIFIED NATIONAL THREAD FORM
- D. METRIC THREAD FORM
- E. FASTENERS (INCH SERIES)
- F. METRIC FASTENERS
- G. FASTENERS
- H. REFERENCES

#### Index